## **Table of Contents**

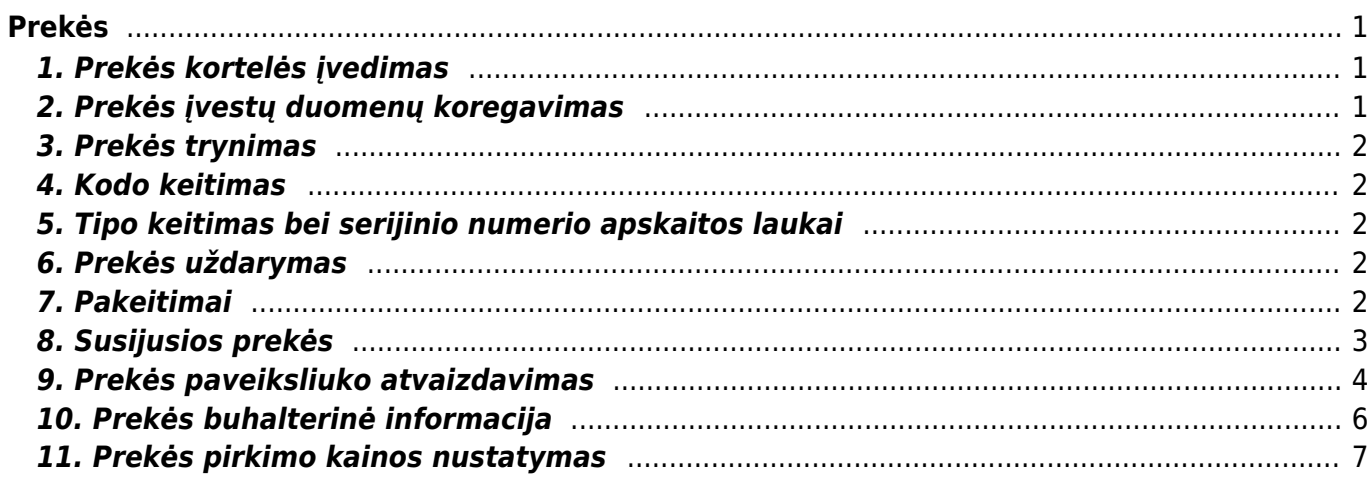

# <span id="page-2-0"></span>**Prekės**

Prekės kortelė - kortelė, kurioje yra informacija apie prekę arba paslaugą.

## <span id="page-2-1"></span>**1. Prekės kortelės įvedimas**

Norėdami įvesti naują prekę, eikite: BENDRAS → Dokumentai → Prekės ir spaudžiame F2-Naujas.

Būtina užpildyti laukus:

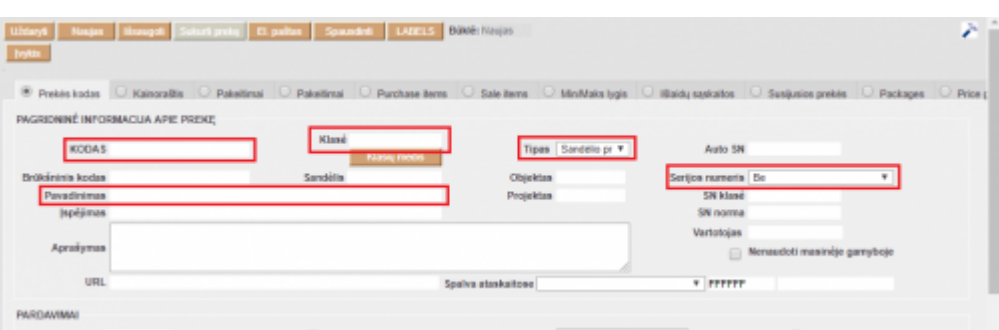

- Kodas nurodomas prekės kodas (negalima naudoti lietuviškų raidžių ir skiriamųjų ženklų, tik skaičiai arba angliškos abėcėlės raidės);
- Klasė prekės klasė (pasirinkti iš sąrašo spustelėkite pelytės kairiuoju klavišu 2 kartus, jei norimos klasės sąraše nėra, sąrašas papildomas spaudžiant "**F2 - naujas**" mygtuką);
- Tipas reikia pasirinkti: **sandėlio prekė** arba **paslauga**;
- Serijos numeris nurodoma ar bus prekė apskaitoma su serijiniais numeriais;
- Pavadinimas įrašomas prekės pavadinimas (negalima naudoti dvigubų kabučių).

#### Galima įvesti informaciją:

- Pardavimo kaina įrašoma rekomenduojama pardavimo kaina;
- Minimumas įrašoma, koks minimalus prekių kiekis turi būti laikomas sandėlyje;
- Pirkimo kaina įrašoma sutarta prekės kaina su tiekėju;
- Tiekėjas pasirenkamas tiekėjas, iš kurio prekė perkama (pasirinkti iš sąrašo spustelėkite pelytės kairiuoju klavišu 2 kartus);
- Tiekėjo kodas įrašomas kodas, kuriuo prekė yra pažymėta tiekėjo sąskaitoje;
- Pirkimo valiuta pasirenkama, kokia valiuta prekė perkama;
- PRIDĖTI LAUKAI gali būti naudojami papildomai informacijai apie prekę.

## <span id="page-2-2"></span>**2. Prekės įvestų duomenų koregavimas**

Visus laukus, išskyrus kodą (bet su tam tikromis išlygomis), tipą ir serijinio numerio apskaitos laukus, galima koreguoti. Pagrindiniame meniu BENDRAS → Dokumentai → Prekės, įėjus į norimos koreguoti prekės kortelę, koreguojama įvesta informacija.

### <span id="page-3-0"></span>**3. Prekės trynimas**

Jei norite ištrinti prekę, įėjus į jos kortelę (BENDRAS → Dokumentai → Prekės) spaudžiamas mygtukas "Naikinti". Sistema patikrins, ar tas prekės kodas buvo naudotas kokiuose nors dokumentuose (sąskaitose, užsakymuose t.t.), ir, jei jis nebuvo naudotas, ištrins tą prekės kodą. Sistema neduos ištrinti kodo, kuris buvo naudotas dokumentuose, ir prašys kuo nors jį pakeisti. Nurodžius kitą prekės kodą, trinamos prekės kodas visuose dokumentuose bus pakeistas į nurodytąjį, o jo kortelė išsitrins.

#### <span id="page-3-1"></span>**4. Kodo keitimas**

Jei kodas buvo naudotas, tada trinant prekės kortelę sistema duos užklausą, kuo tą kodą pakeisti. Taigi, norint koreguoti/pakeisti prekės kodą, reikia sukurti naują prekės kortelę (kaip žiūrėti viršuje) ir tada trinant seną kodą, pakeisti jį nauju. Tokiu atveju visuose dokumentuose, kur buvo panaudotas senas kodas, jis bus pakeistas į naują pasirinktą.

#### <span id="page-3-2"></span>**5. Tipo keitimas bei serijinio numerio apskaitos laukai**

Norint pakeisti prekės tipą iš sandėlio prekės į paslaugą bei ar prekė apskaitoma su serijiniu numeriu ar be jo, tos prekės sandėlio kiekis turi būti 0, t.y. jokiuose sandėliuose neturi būti tos prekės, tada sistema leis pakeisti prekės tipą arba serijinio numerio apskaitos laukelį.

#### <span id="page-3-3"></span>**6. Prekės uždarymas**

Prekės kortelėje galima uždėti varnelę "**Uždaryta**", uždėjus varnelę ir išsaugojus - tokia prekės kortelė tampa neaktyvi, t.y. ji nebus rodoma jokiuose pasirinkimo sąrašuose. Visuose dokumentuose, kur reikia pasirinkti prekę, kai spustelėsite pelytės kairiuoju klavišu 2 kartus, kad gautumėte prekių sąrašą, "uždarytos" prekės bus nerodomos.

Prekės kortelėje "**Uždaryta**" pasirinkimas bus tik tada, jei prekės nėra sandėlyje(iuose).

#### <span id="page-3-4"></span>**7. Pakeitimai**

Prekės kortelėje galima nurodyti prekės duomenų pakeitimus. Pakeitimai gali būti kuriami tik ateities data.

- **Ką keisti** pasirenkame kokį duomenį norime pakeisti;
- **Nauja vertė** pasirenkame į kokią reikšmę pasirinktą duomenį norime pakeisti;
- **Naudojamas nuo Naudojamas iki** nurodome datas nuo kada iki kada nauja reikšmė bus aktyvi;

pagal pvz reiškia, kad prekės pavadinimas nuo rugsėjo 15 iki rugsėjo 20 bus laikinas pavadinimas.

Jei keičiasi pardavimo kaina nuo tam tikros dienos, tačiau nežinome iki kada galios nauja kaina - kaina nurodoma su praždiosa data, nenurodant pabaigos datos.

Pvz., nuo 02.06.2022 prekės kaina yra 85, o nuo 04.07.2022 Kortelės duomenis galime suimportuoti taip:

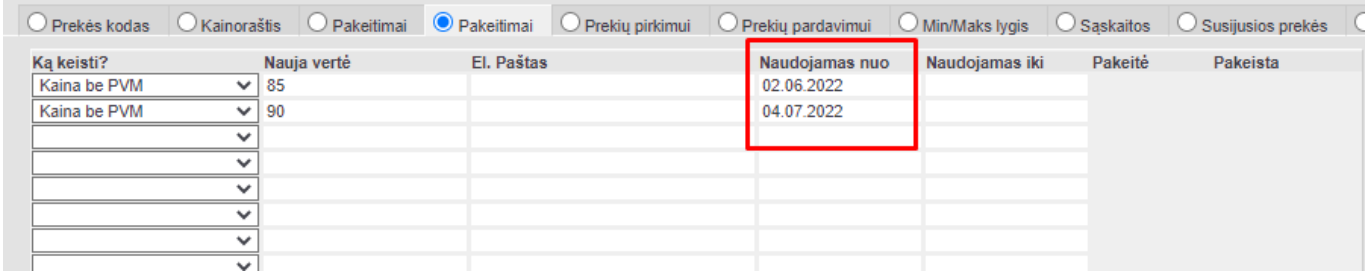

### <span id="page-4-0"></span>**8. Susijusios prekės**

Prekės kortelės burbuliuke **Susijusios prekės** galite parinkti prekes kurios yra šios prekės atitikmenys.

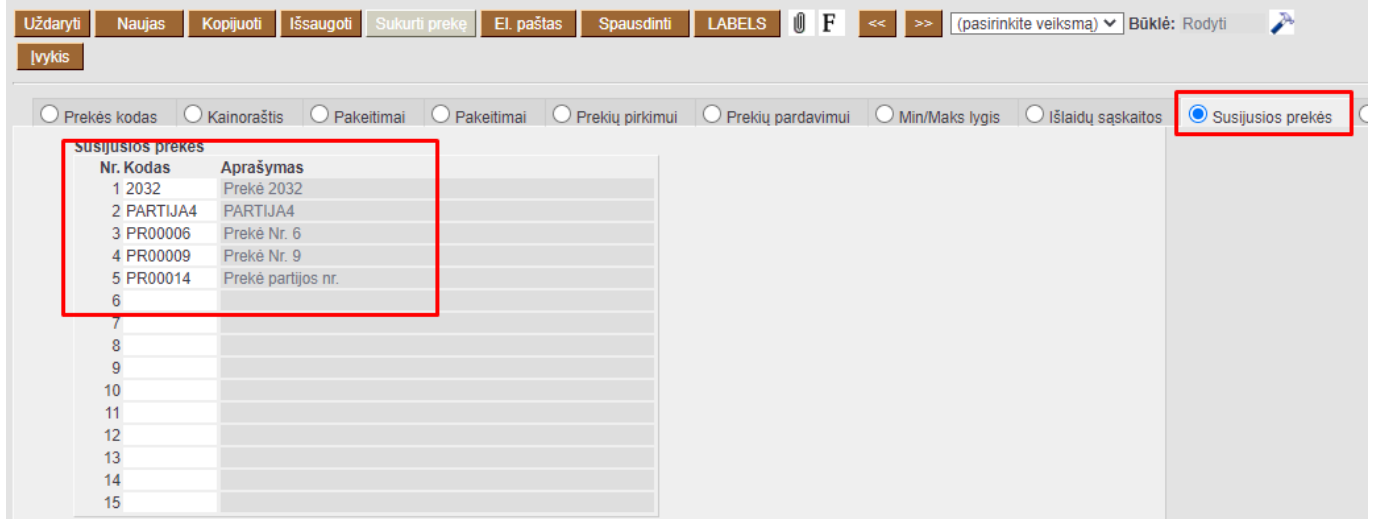

Pardavimo dokumente, ties prekės kodu, spauskite klavišų kombinaciją **ALT+R**

Naujame lange matysite prekių sąrašą, kurios yra priskirtos prekės kortelės burbuliuke **Susijusios prekės**

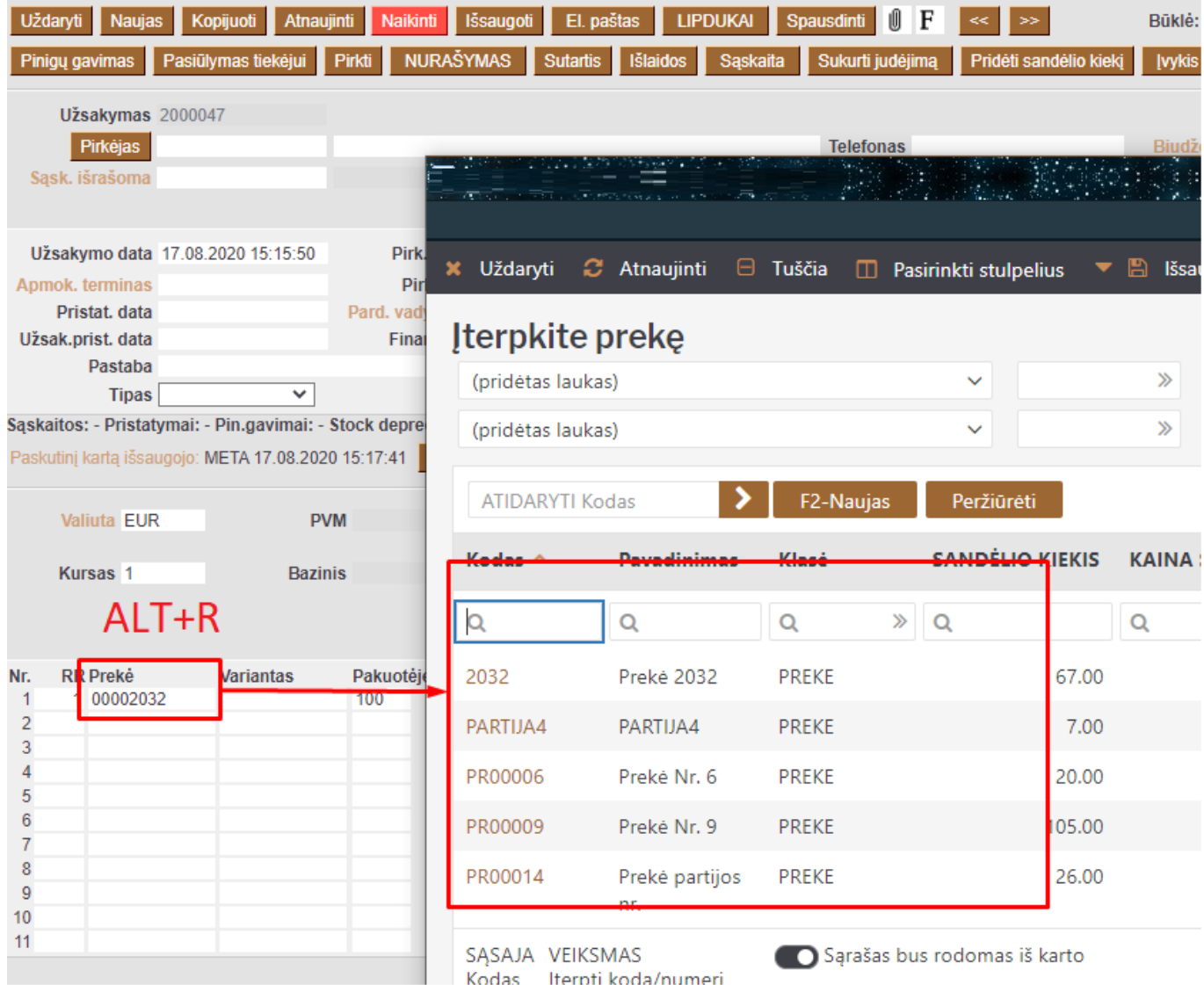

#### <span id="page-5-0"></span>**9. Prekės paveiksliuko atvaizdavimas**

Prekės kortelės laukelyje URL nurodžius paveiksliuko adresą:

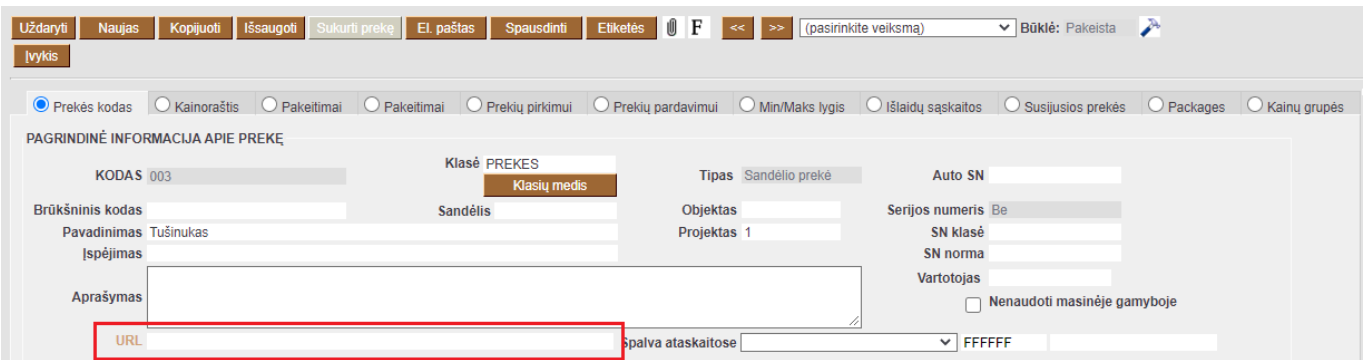

Jį galima atvaizduoti spausdinimo formose bei matyti ataskaitose (sandėlio kiekis, prekės statistika, rekomenduojami pirkimai, užsakymų sąrašas, pirkimo užsakymų sąrašas).

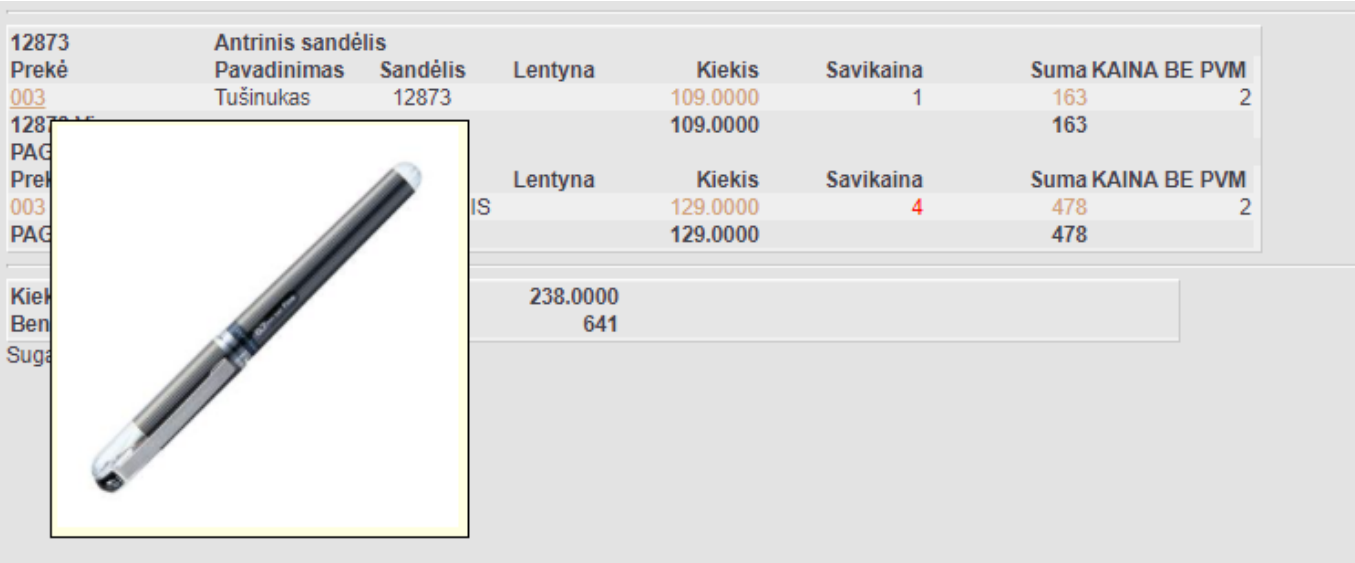

Norint, kad paveiksliuką rodytų ataskaitose, reikia atlikti šiuos nustatymus. Einame: NUSTATYMAI → BENDRI NUSTATYMAI → BENDRA PAIEŠKA → F2-NAUJAS.

Reikia užpidlyti šiuos laukelius:

- **Kodas** įrašomas prekės modulio kodas **ARTIKKEL**;
- **Antraštė** įrašomas prekės laukelio pavadinimas **URL**;
- **Informacijos atvaizdavimas** pasirenkamas požymis TAIP. Tik tuomet rodys prekės paveiksliuką.

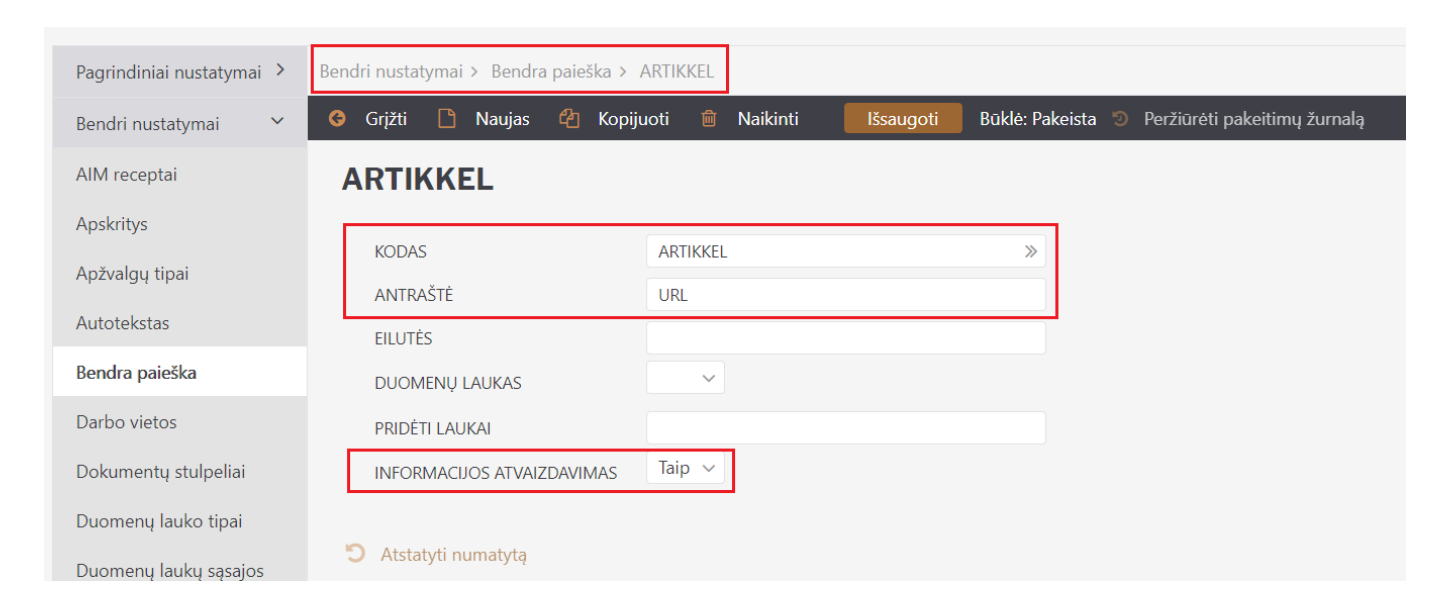

Jeigu paveiksliuko adresas nėra nurodomos prekės kortelės laukelyje URL, šią informaciją galite įrašyti prekės duomenų laukelyje. Taip pat, kad ši informacija būtų imama iš prekės kortelės konkretaus duomenų laukelio, reikia nustatyme pasirinkti duomenų lauką.

EINAME: NUSATYMAI → PAGRINDINIAI NUSTATYMAI → PARDAVIMŲ NUSTATYMAI → Nustatymas:

#### PARDAVIMŲ NUSTATYMAI

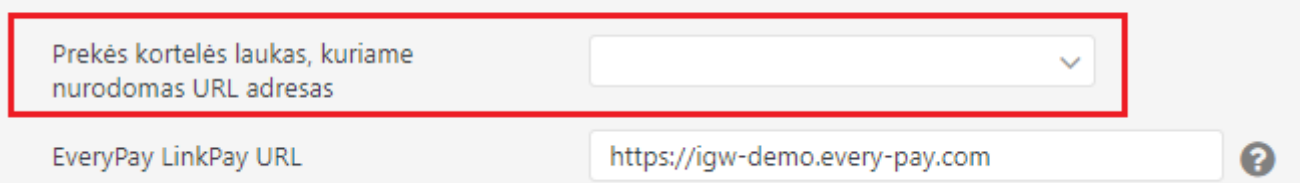

 Paveiksliuko rodymą gali išjungti kiekvienas vartotojas. EINAME: NUSTATYMAI → ASMENINIAI NUSTATYMAI → VARTOTOJAS → Laukeliai kuriuose nerodoma išplėstinė info. Pažymime varnelę **PREKĖ**.

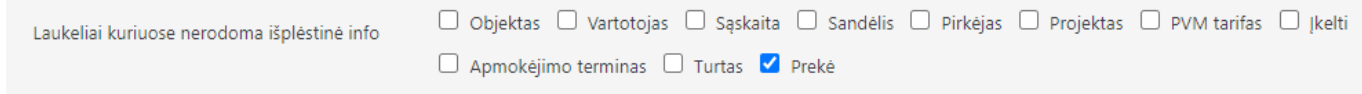

#### <span id="page-7-0"></span>**10. Prekės buhalterinė informacija**

Prekės kortelės skiltyje **Sąskaitos** galima nurodyti prekei taikomą PVM kodą bei buhalterinę sąskaitą.

PVM ir buhalterinę sąskaitą galima pasirinkti kiekvienai PVM zonai. Pasirenkame reikiamą laukelį, ant jo kairiuoju pelės klavišu paspaudžiame du kartus ir iš atsidariusio sąrašo išsirenkame reikiamą PVM kodą. Atliekant tokius pat veiksmus galime įsivesti ir buhalterinę sąskaitą.

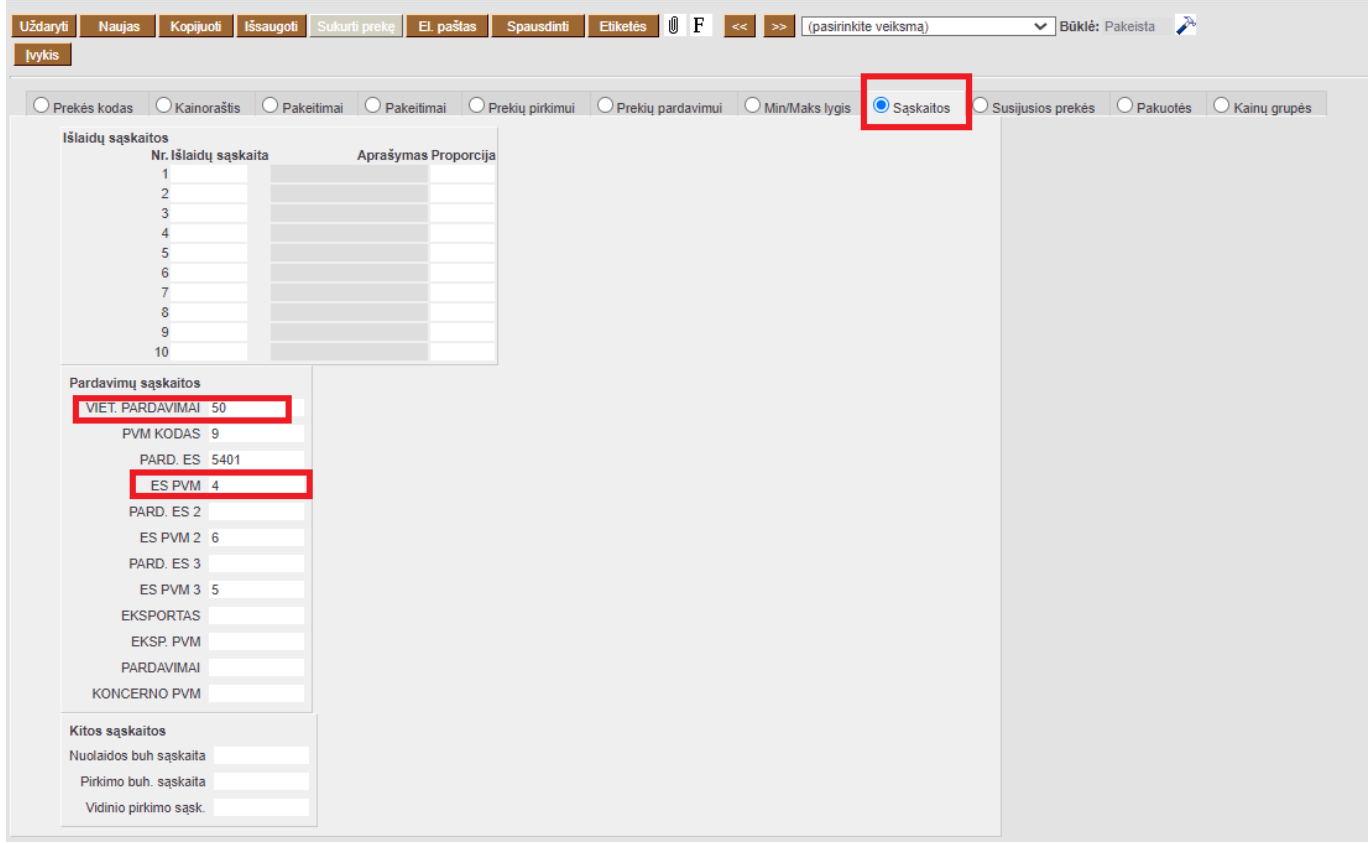

<span id="page-8-0"></span>Prekės kortelėje galima nustatyti kokią prekės savikainą sistema naudotų.

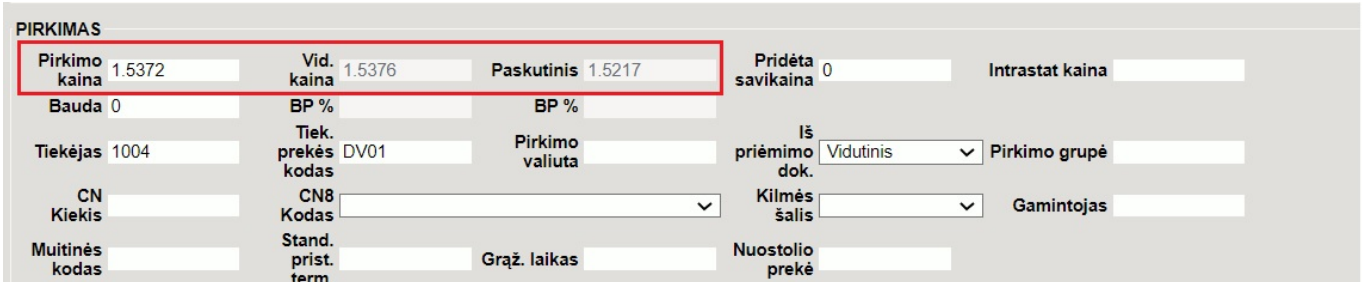

- Pirkimo kaina nurodoma fiksuota pirkimo kaina.
- Vid. kaina Directo apskaičiuoja sandėlyje esančių prekių vidutinę kainą.
- Paskutinis Directo naudoja paskutinę prekės pirkimo kainą.

 $\triangle$  Jei norite, kad Directo prekės vidutinę kainą ar paskutinę pirkimo kainą nustatytų kaip prekės savikainą, turite pasirinkti atitinkamą nustatymą:

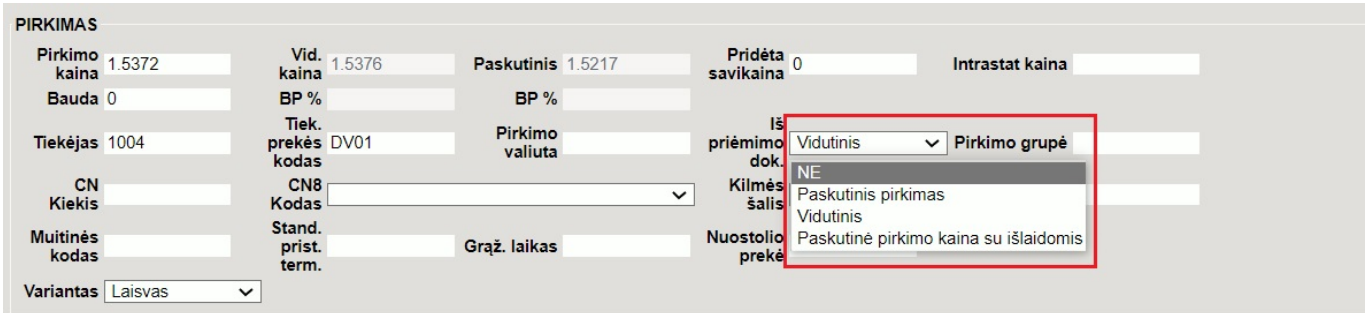

 Directo vidutinę prekės kainą skaičiuoją pagal sandėlyje esančias prekes ir perskaičiuojama gavus naują prekių pristatymą. Jei sandėlyje prekių nelieka Directo naudoją paskutinę apskaičiuotą vidutinę kainą. Lentelėje pateiktas vidutinės kainos skaičiavimo pavyzdys.

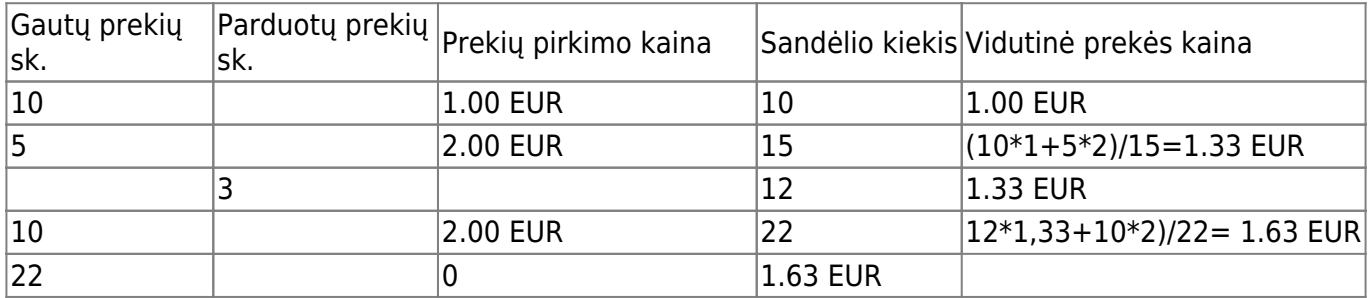

Nuorodos:

#### [Variantai](https://wiki.directo.ee/lt/yld_variandid)

From: <https://wiki.directo.ee/> - **Directo Help**

Permanent link: **[https://wiki.directo.ee/lt/yld\\_artikkel?rev=1653464709](https://wiki.directo.ee/lt/yld_artikkel?rev=1653464709)**

Last update: **2022/05/25 10:45**